### **วิธีการพิมพ์งาน Wi-Fi Direct รุ่น L455 ส าหรบั Mac OSX**

### **1. วิธีการดาวน์โหลดไดร์เวอร์**

### 1. เปิดแผ่นซดี ไีดรเวอร์และ ดับเบิ้ลคลิกที่ **Setup Navi**

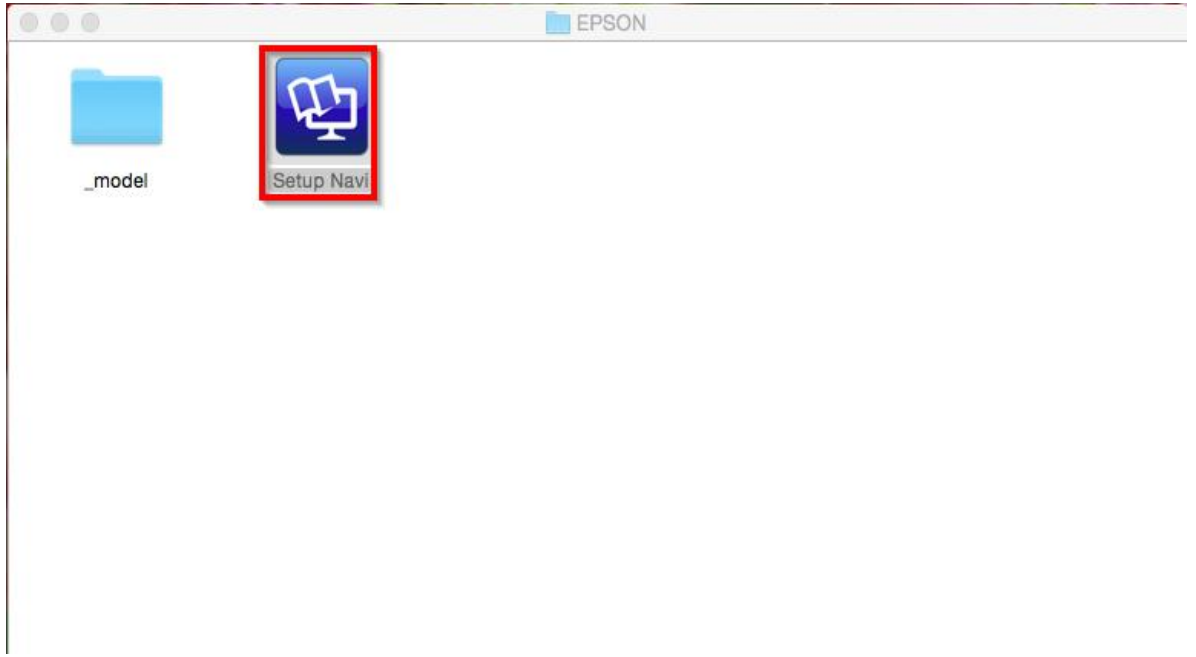

#### 2. ตรงช่องค*ั*นหาให้พิมพ์ **L455** และ กดค*ั*นหา

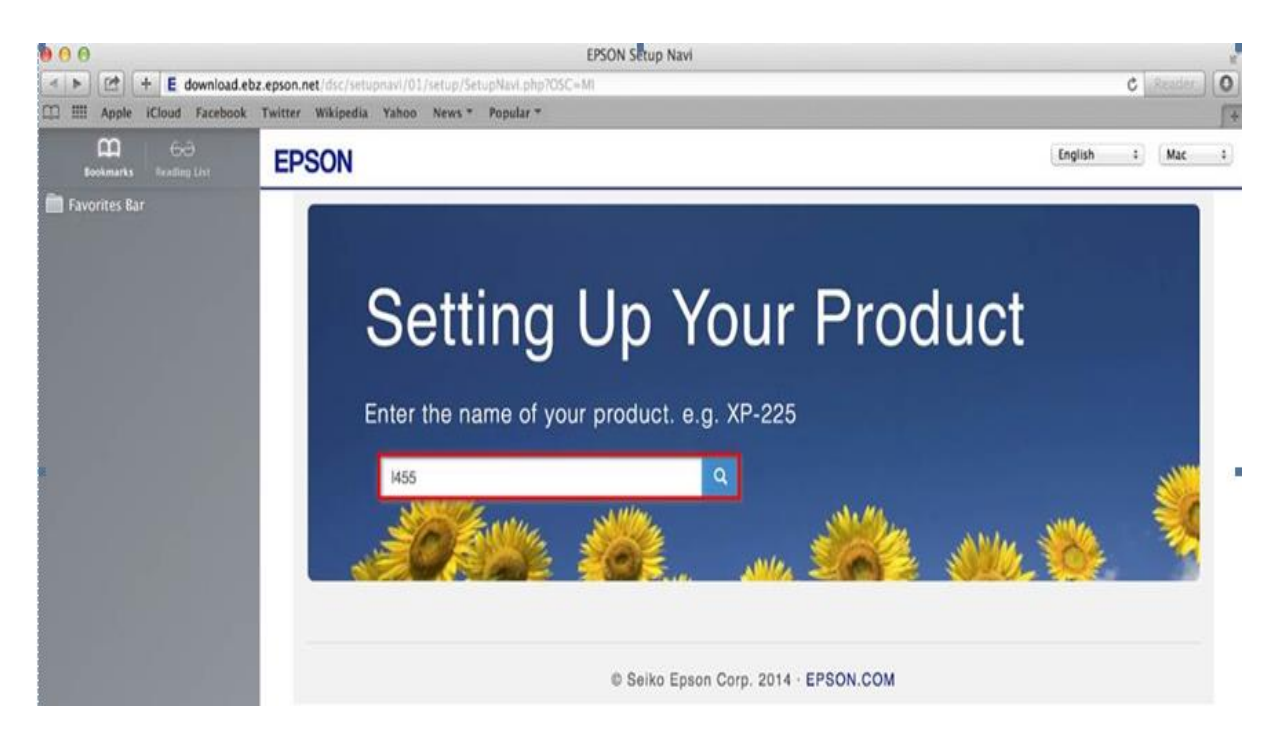

### 3. คลิกที่ **Let's get started**

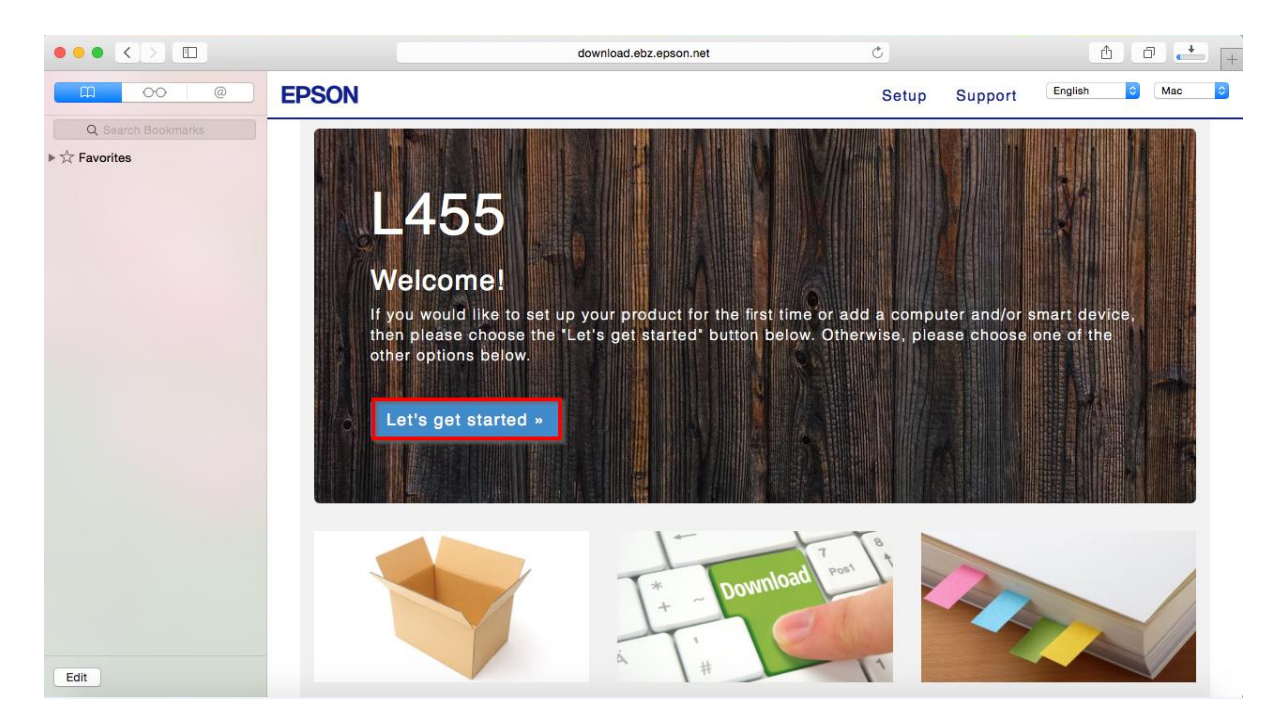

### 4. คลิกที่ **Download**

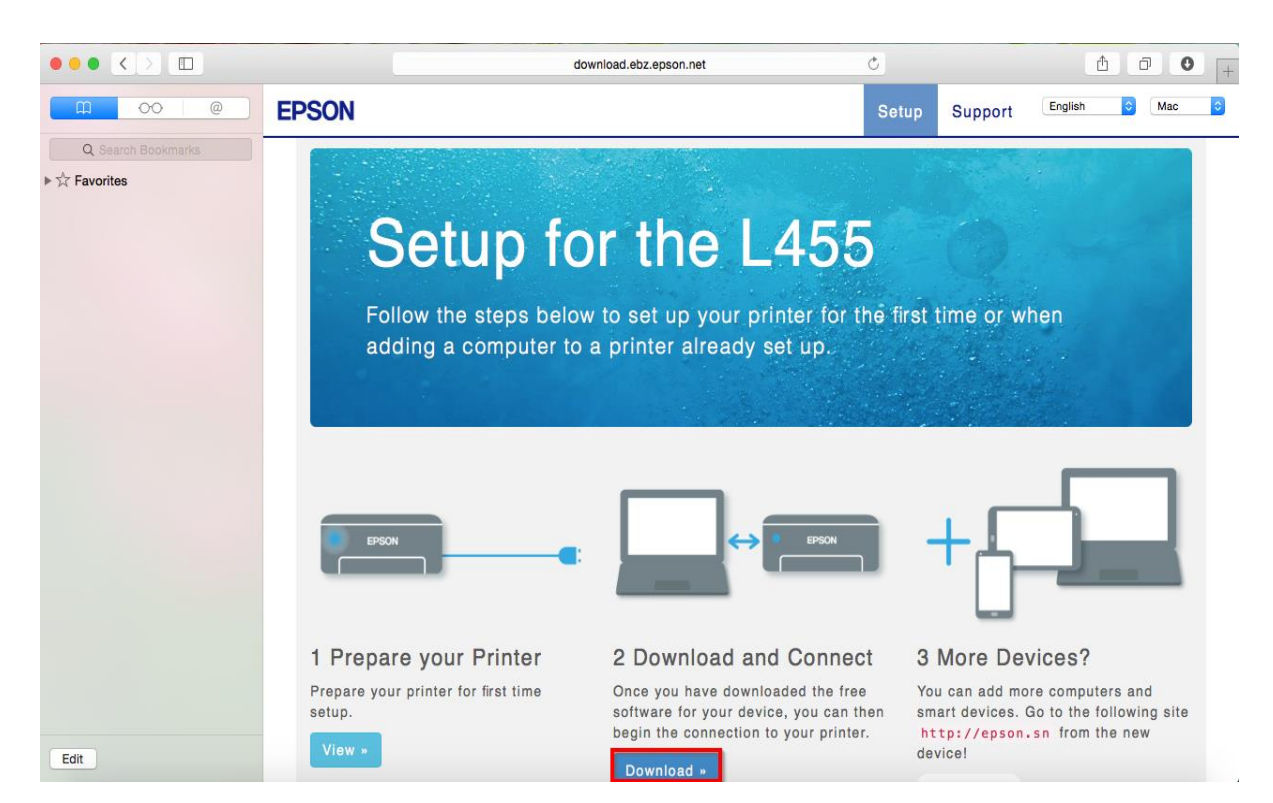

# 5. จะได ้ไฟล์ติดตั้งมา ดังรูป

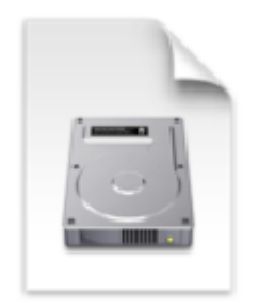

Epson\_L455\_Series \_EA\_11\_Web.dmg 86.5 MB

### **2. วิธีการต ั้งค่า Wi-Fi**

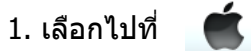

2. ไปที่ **System Preferences**

**About This Mac** Software Update... App Store... **System Preferences... Dock Recent Items** 

Force Quit Finder てなまめ

Sleep Restart...

Shut Down...

Log Out HotLine...

**介出Q** 

 $\blacktriangleright$ 

 $\blacktriangleright$ 

# 3. เข ้าไปที่ **Network**

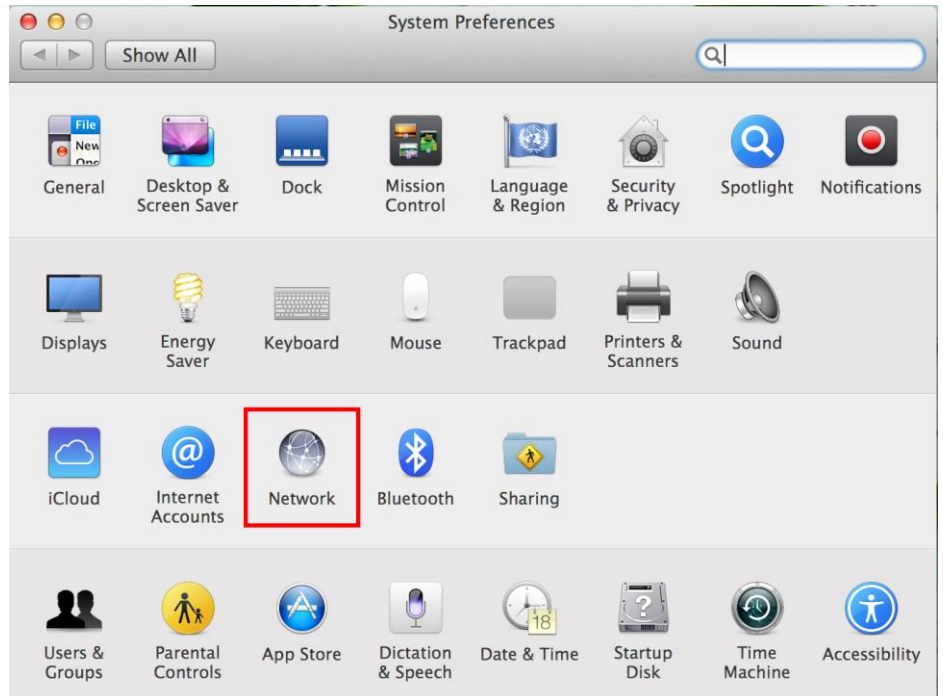

# 4. เลือกไปที่ **Wi-Fi** และเลือก **Turn Wi-Fi On**

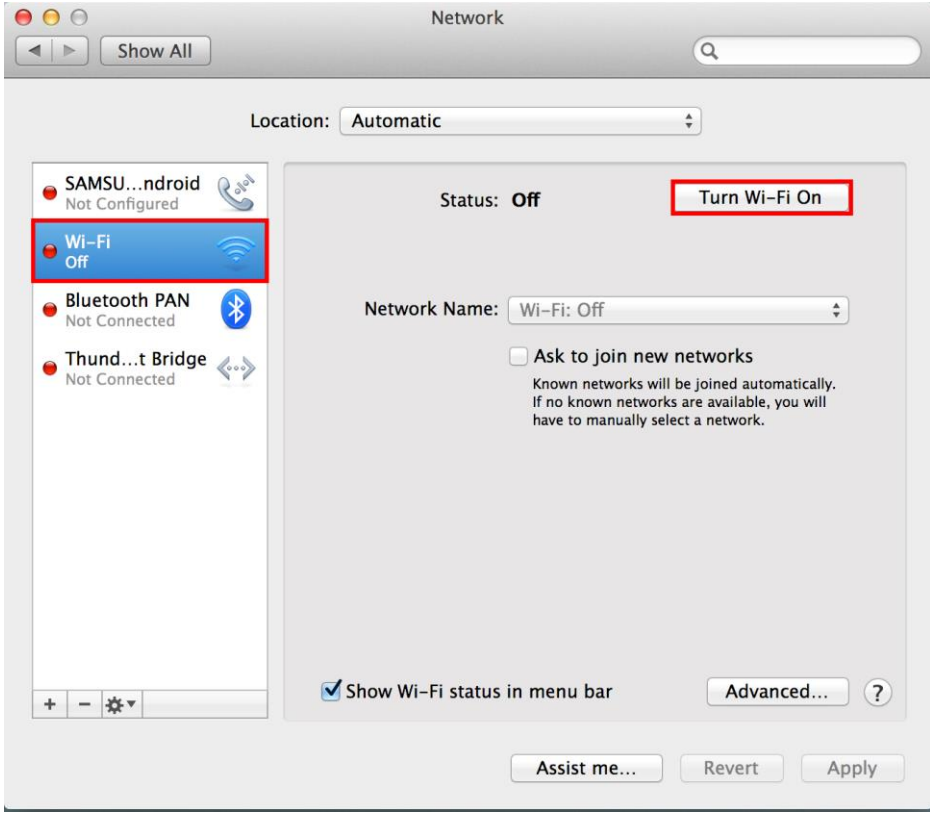

# 5. เลือกไปที่ Wi-Fi ที่เป็นของเครื่องพิมพ์ ในที่นี้เป็น **"DIRECT-26930C6D"**

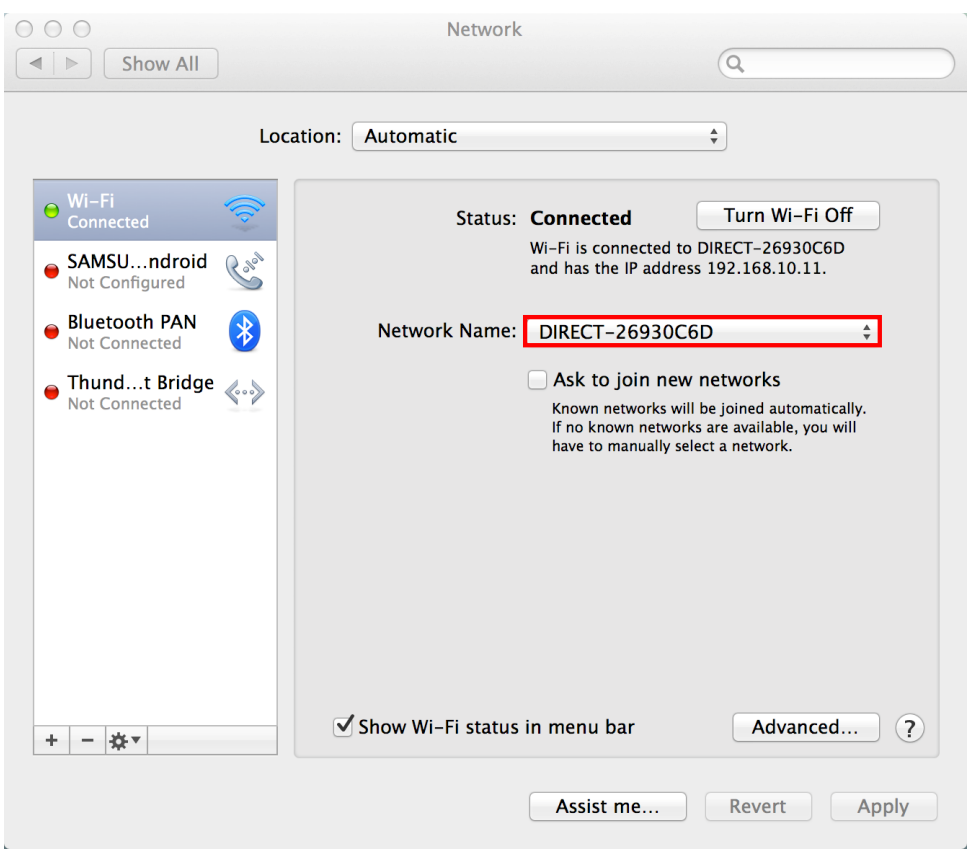

# **3. วิธีการติดต ั้งไดรเวอร์ผ่าน Wi-Fi Direct**

# 1. ดับเบิ้ลคลิกไฟล์ที่ดาวน์โหลดมา

2. ดับเบิ้ลคลิกที่ **Install Navi**

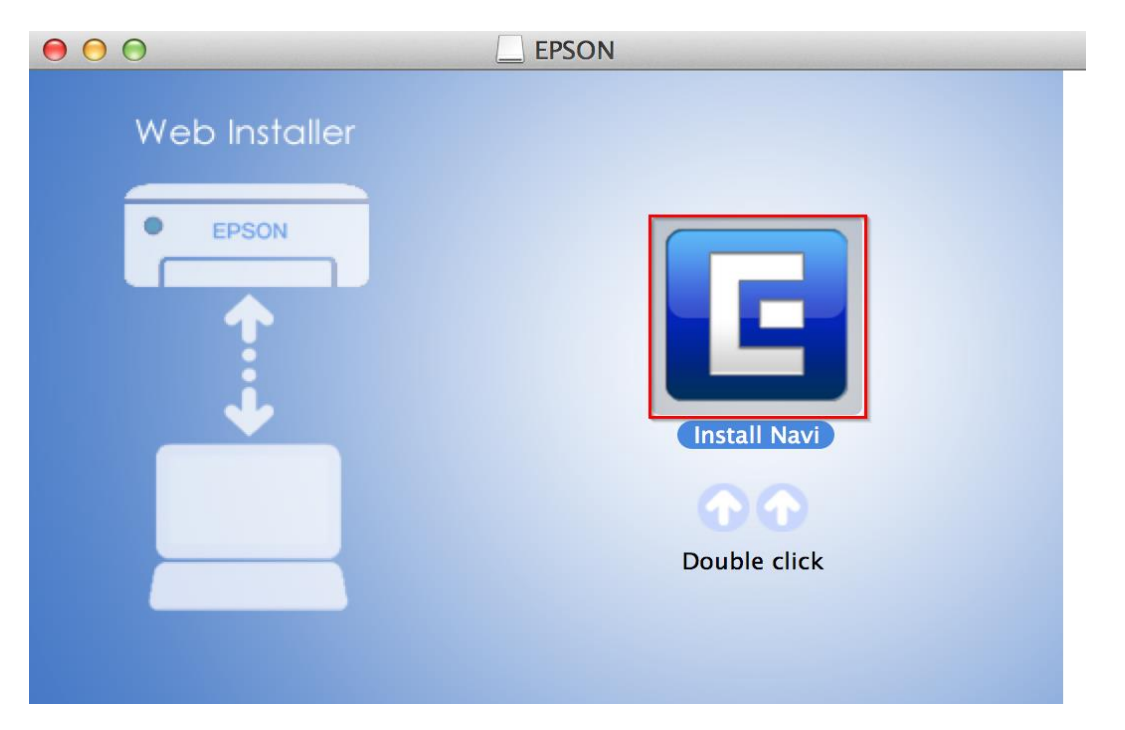

#### 3. ใส่ Password (หากมี) จากนั้นคลิก **OK**

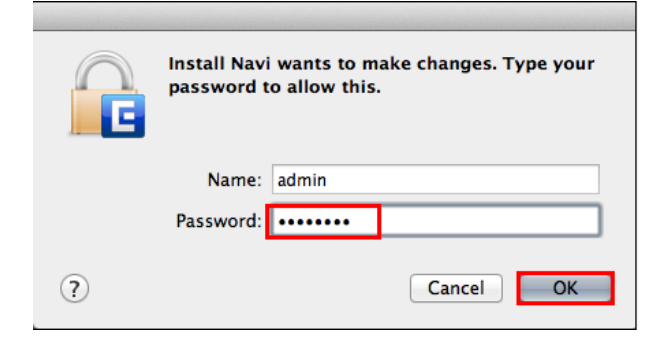

#### 4. คลิก **I agree to the contents of the License Agreement** จากนั้นคลิก **Next**

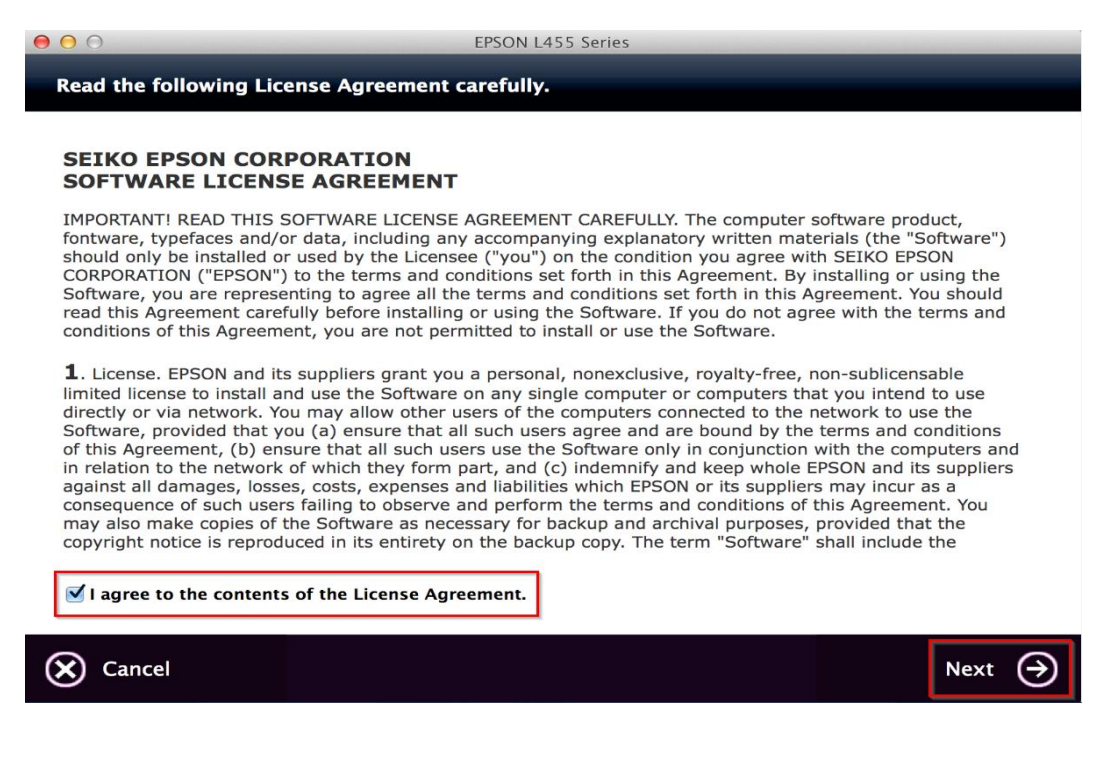

#### 5. อ่านค าแนะน าและ คลิก **Next**

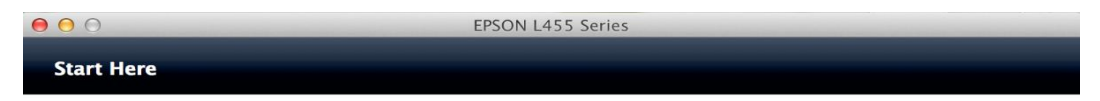

Have you finished filling ink into the ink tanks? For details on filling ink and install the ink tank unit correctly, see the printer manual.

After filling ink into the ink tanks and install the ink tank unit, click [Next].

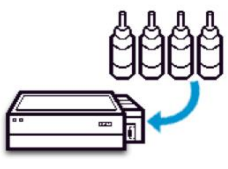

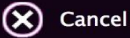

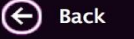

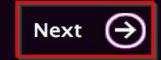

### 6. คลิก **Install**

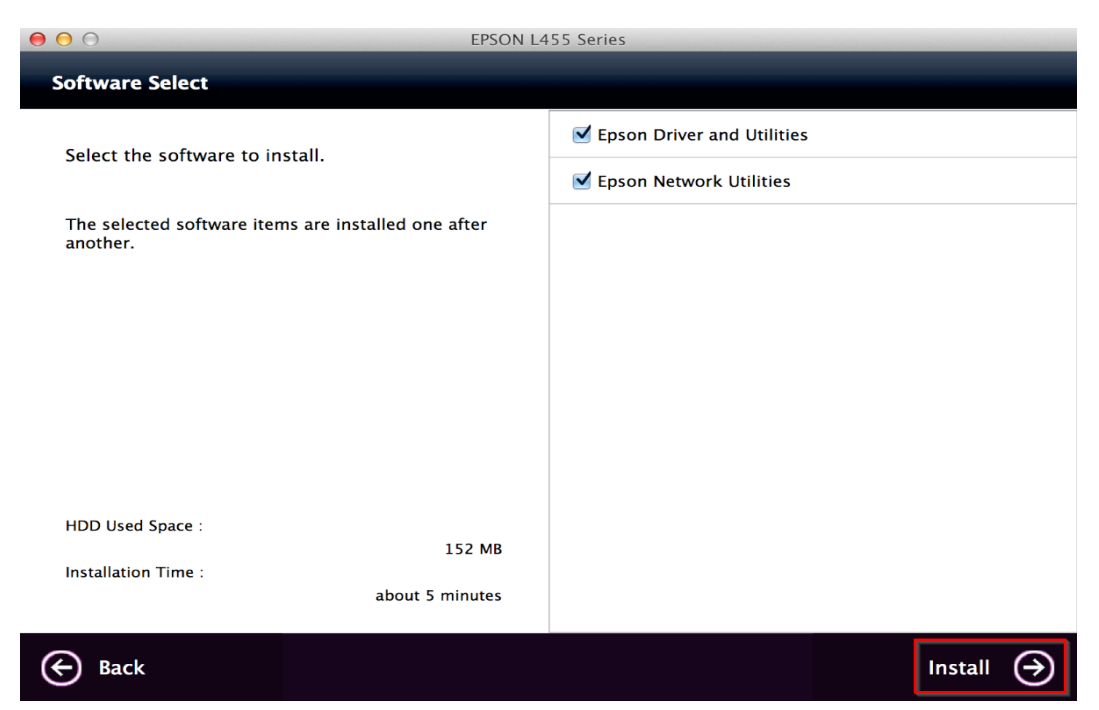

## 7. จะปรากฎหน้าต่างกำลังติดตั้ง

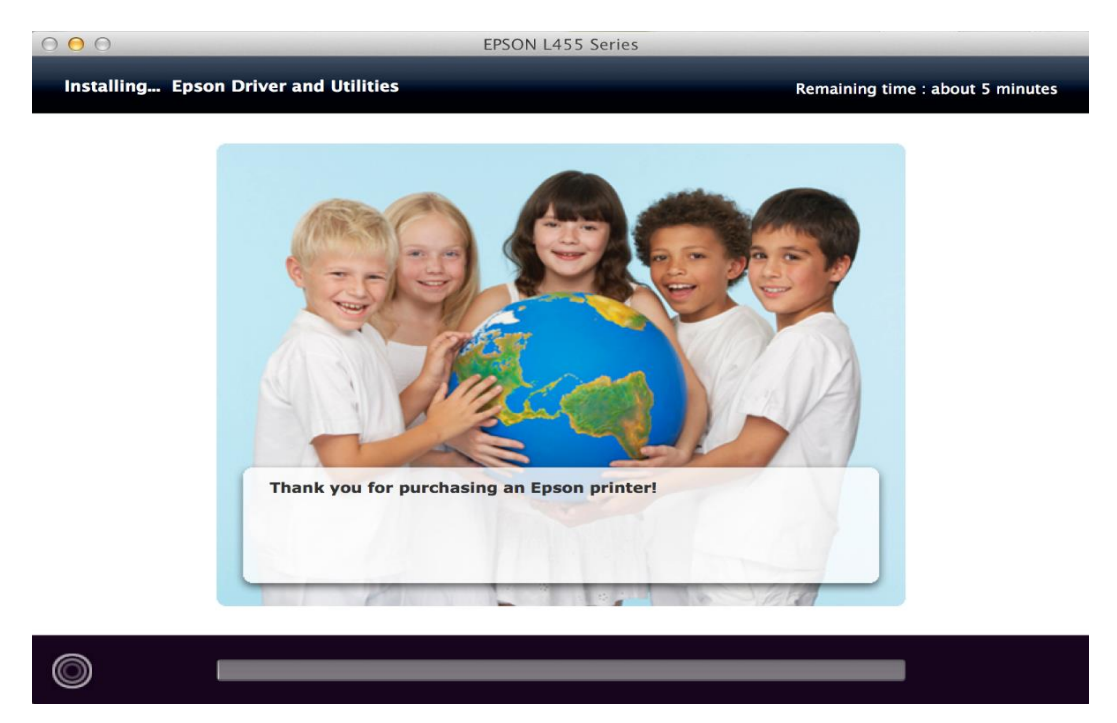

### 8.คลิก **Ink charging is complete.** จากนั้นคลิก **Next**

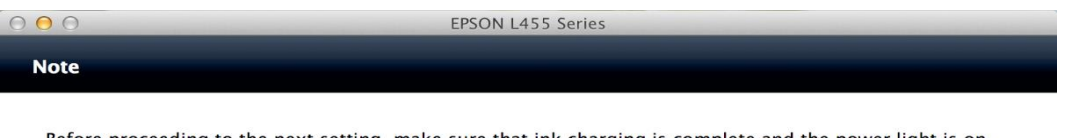

Before proceeding to the next setting, make sure that ink charging is complete and the power light is on.

If ink charging is not complete, you may not be able to make settings for the product correctly.

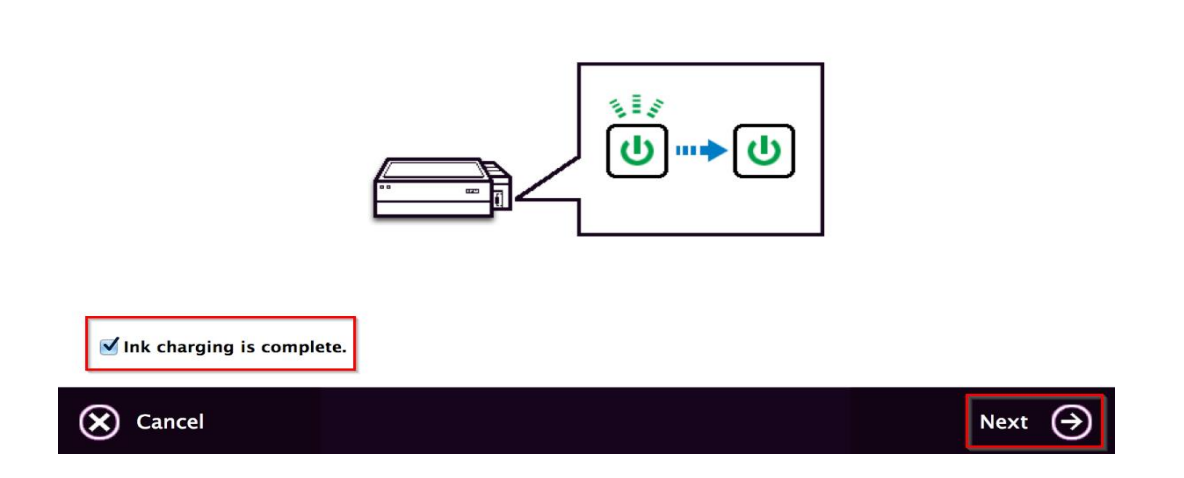

#### 9. คลิก **Additional Coputer**

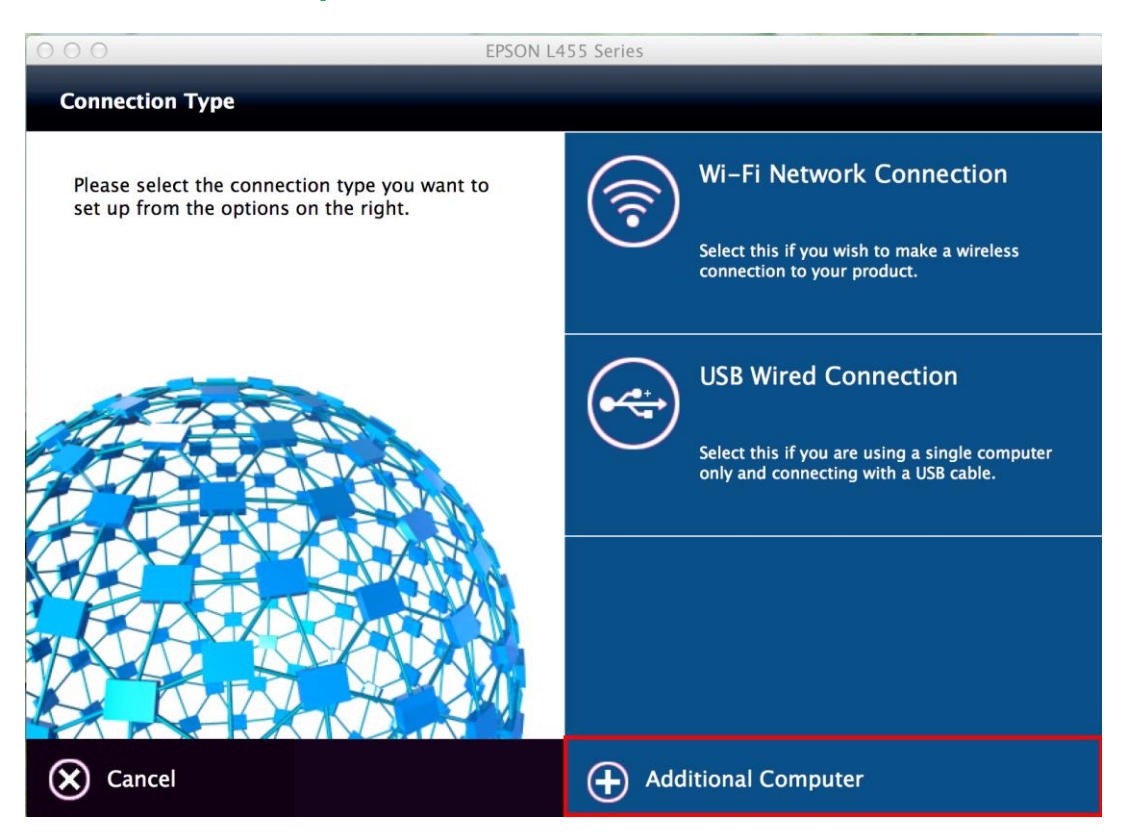

### 10. คลิก **Next**

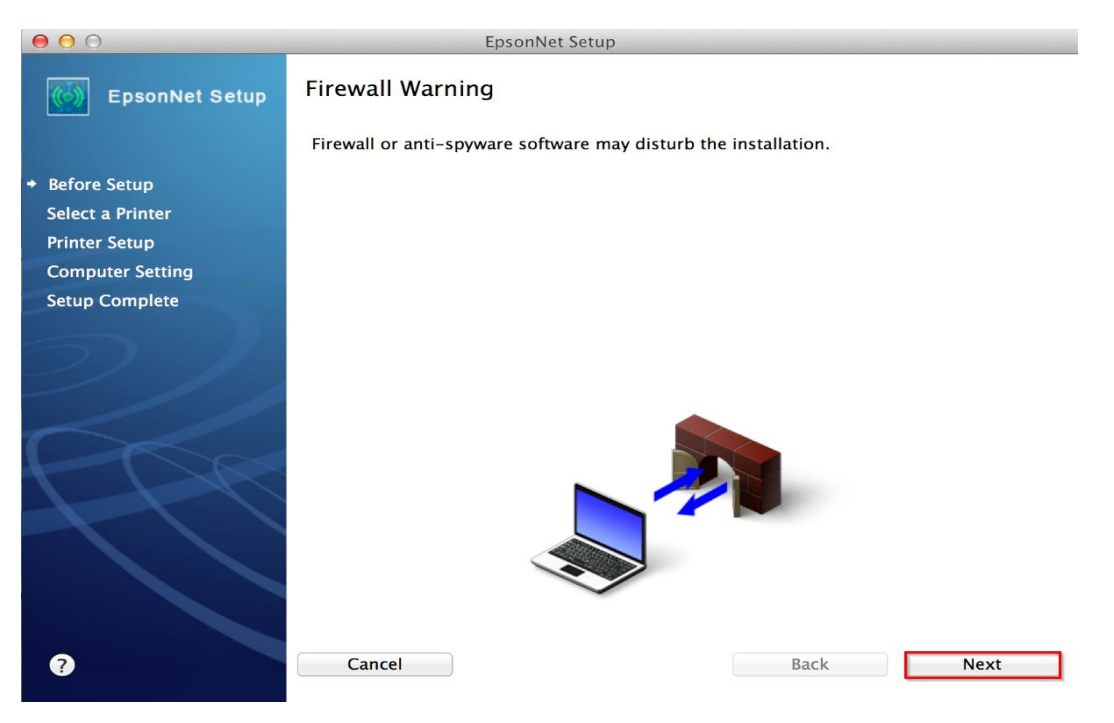

# 11. เลือกชื่อเครื่องพิมพ์ คลิก **Next**

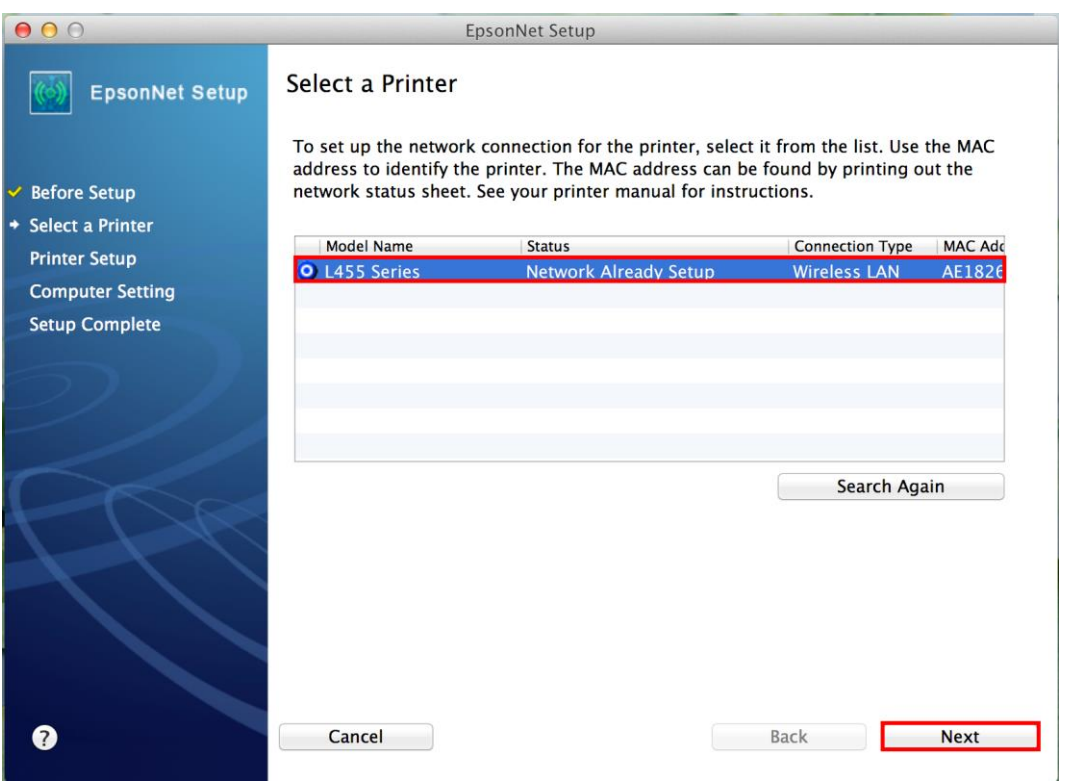

## 12. คลิก **Finish**

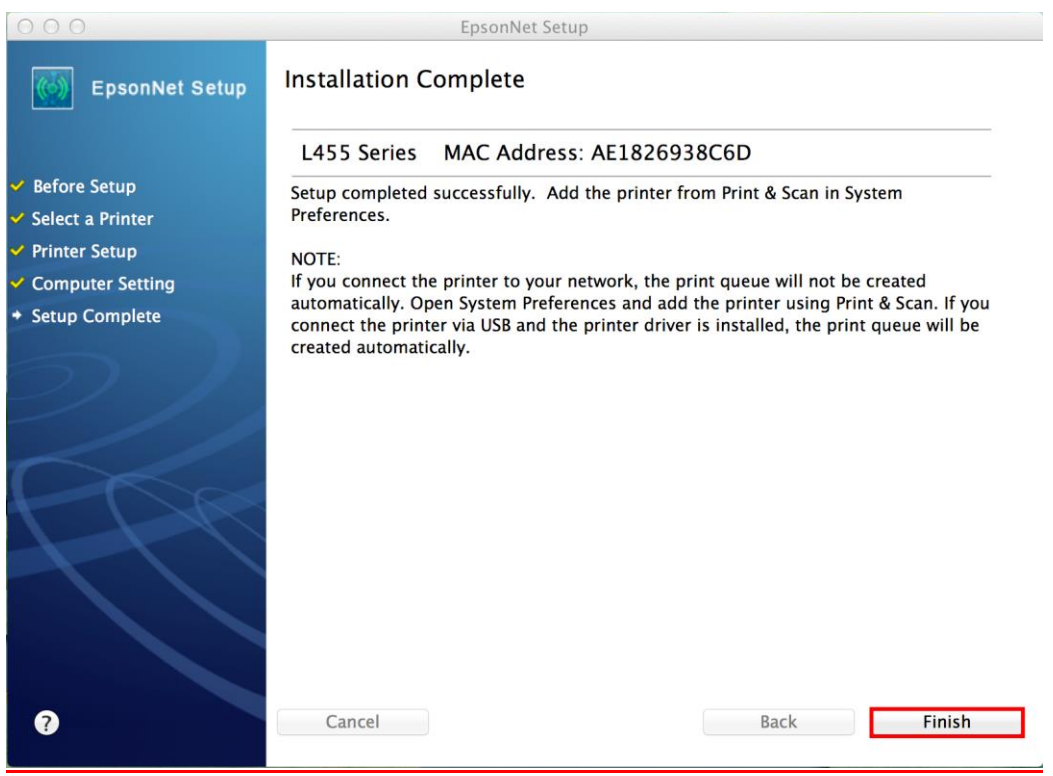

# 13.จะพบว่าจะมีชื่อเครื่องพิมพ์ปรากฏขึ้นมา ดังรูป

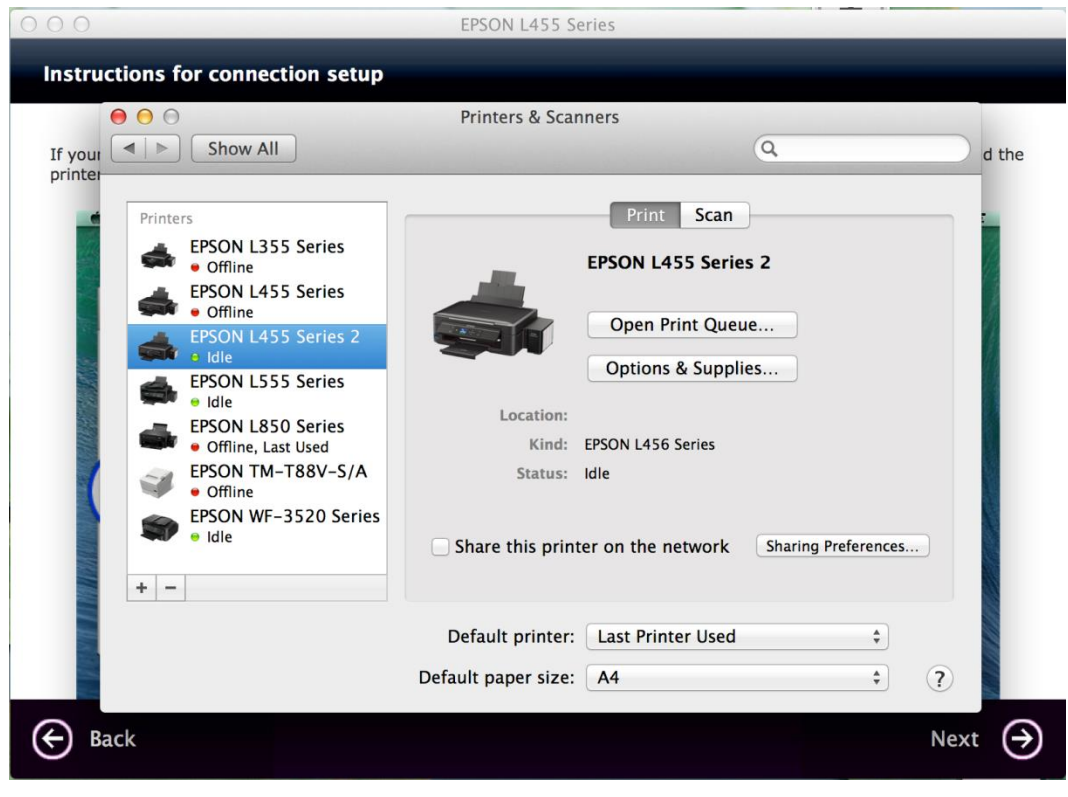

# 14. เมื่อปิดหน้าต่าง แล ้วจะปรากฏหน้าต่างใหม่ขึ้นมา คลิก **Next**

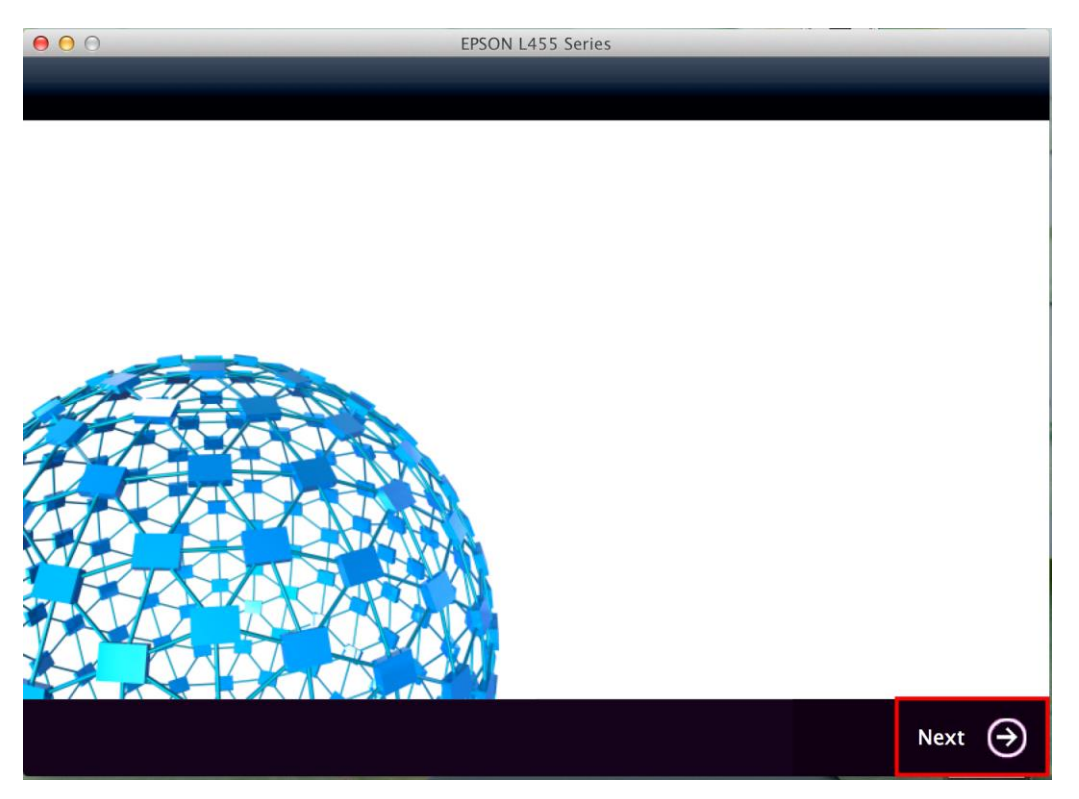

### 15. คลิก **Next**

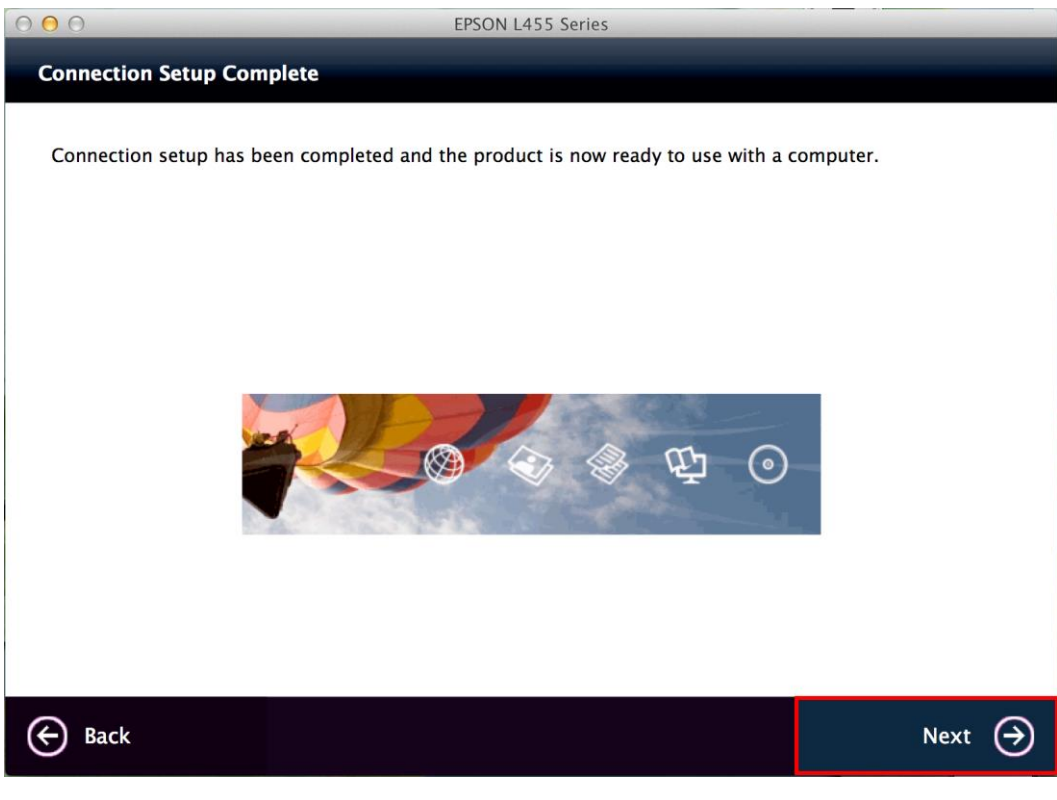

### 16. คลิก **No**

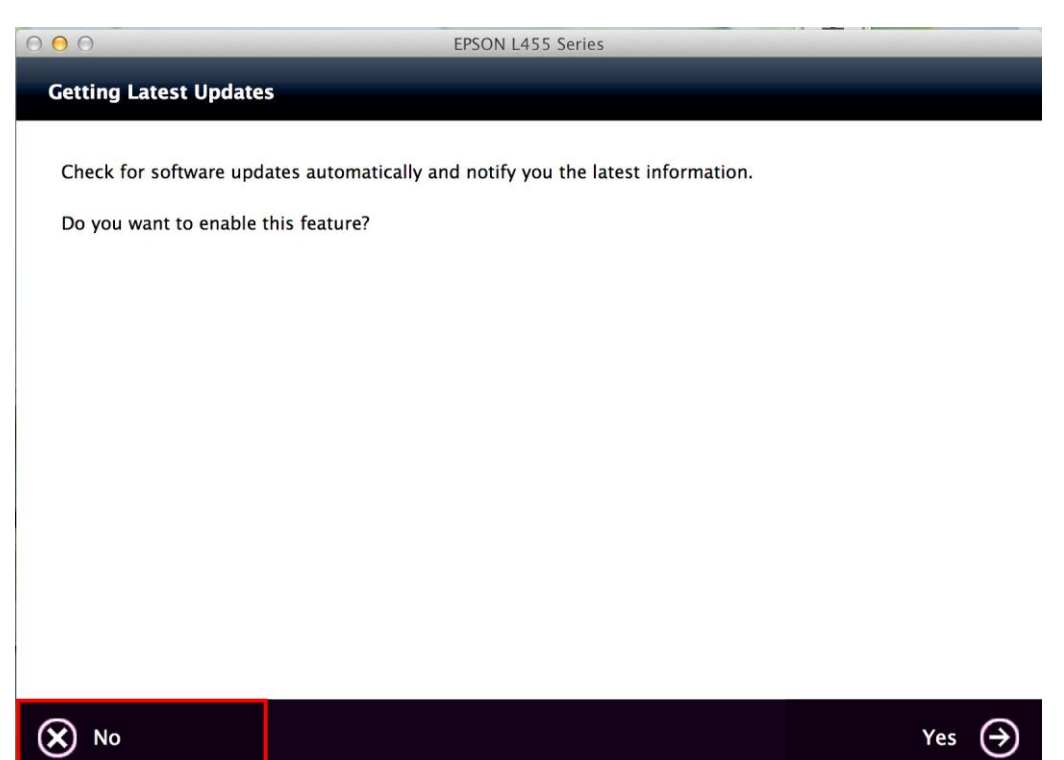

# 17. คลิกที่ **Finish**

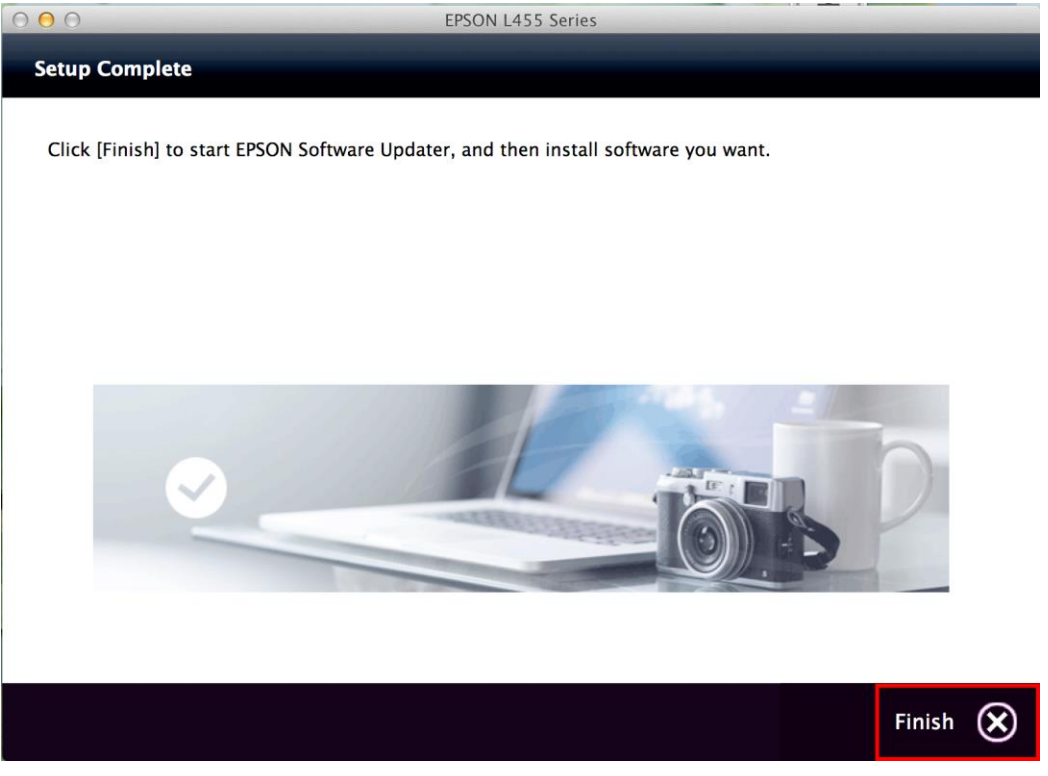